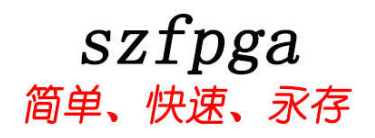

# **SZFPGA GOOWIN USB CABLE** 说明书

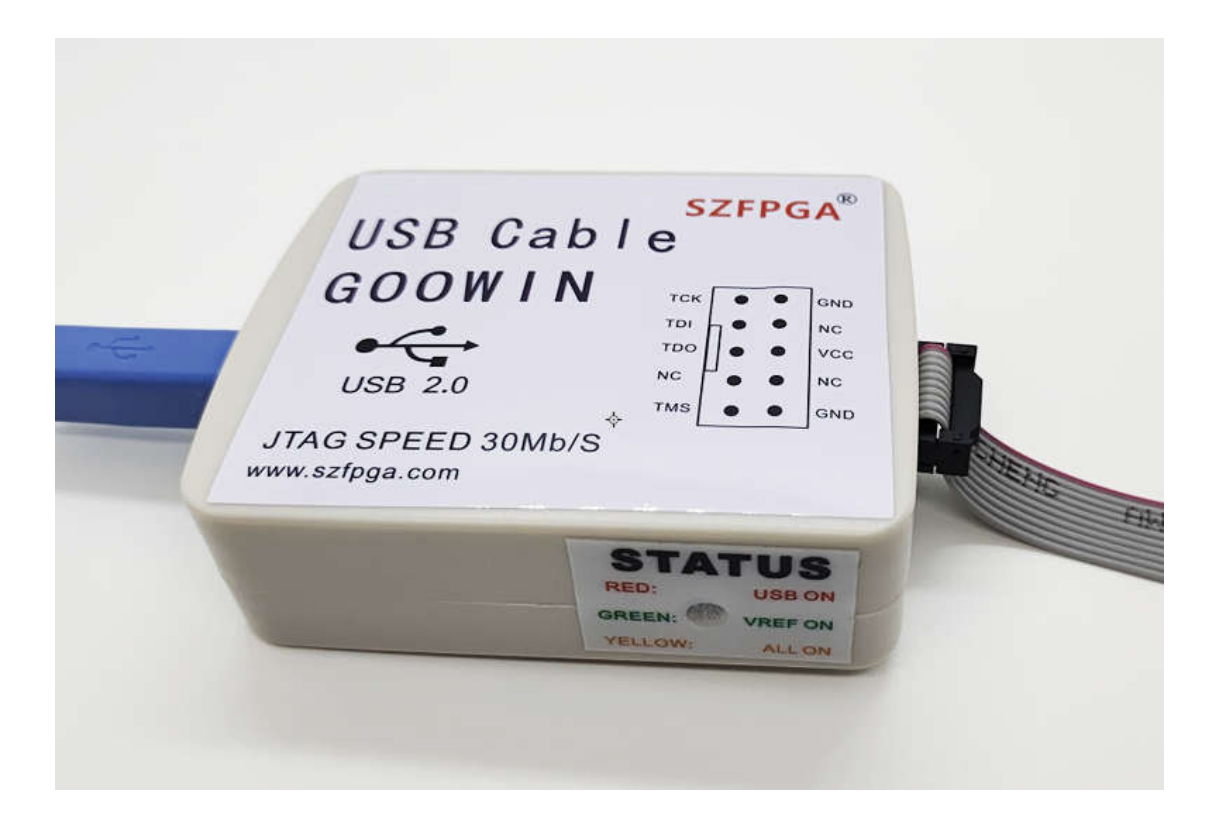

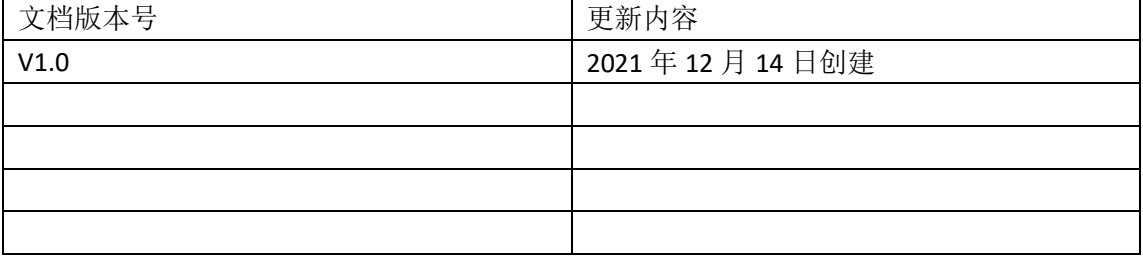

技术支持与反馈

深圳市飞录科技有限公司提供全方位技术支持,在使用过程中如有任何疑问或建议,

可直接与公司联系:

网址:www.szfpga.com

E-mail: support@szfpga.com

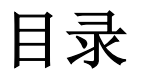

#### 目录

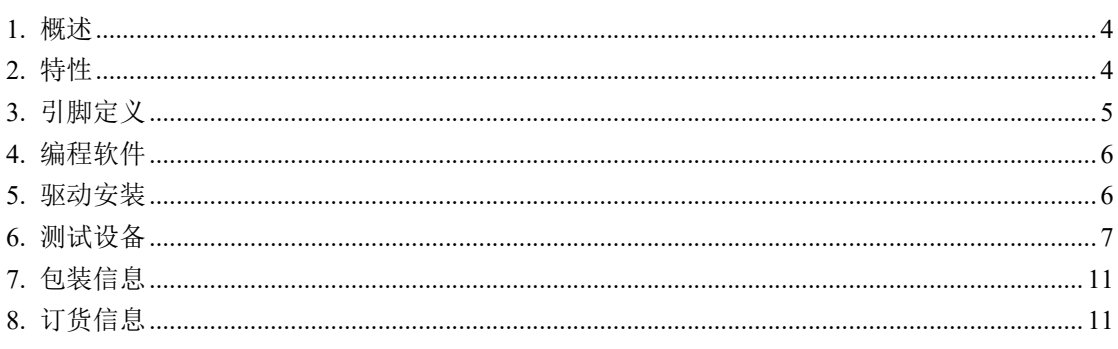

### **1.** 概述

GOOWIN USB CABLE 是用于国产 FPGA GOWIN 高云的芯片编程设备。使用 Gowin Programmer 软件来下载烧录板载芯片。本下载器特有的特点,能自动切换 USB 的 AB 通道, 杜绝在 WINDOWS10 环境下,可能出现的波形无法调试问题。并且支持超低压 0.9V, 1.2V, 方便用于低压板上环境烧录。并且速度最大可以支持 30Mb/s,极速完成下载和波形调试功 能。

### **2.** 特性

- 支持所有 GOWIN 高云的芯片。
- JTAG 速度支持最大 30Mb/s, 支持分频
- 自动切换 A 和 B 通道, 无需手动选择 A 和 B 通道。
- JTAG 电压范围从 0.9V-3.3V。
- 用于协议调试和内部波形测试。
- USB TYPE B 接口连接, 结实耐用。
- **●** 驱动线缆最大支持 80CM, 方便用于高低温箱体内部调试。
- 高阻态保护,支持热插拔保护。

### **3.** 引脚定义

GOOWIN USB CABLE 是在线下载设备。所以需要 JTAG 的参考电压, 并且要确保芯片已 经在板上正常供电,基本配置好状态。

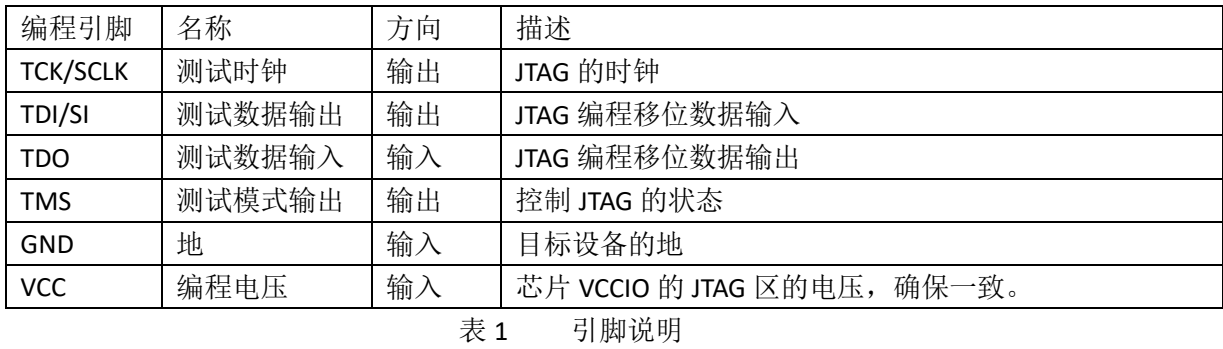

#### 图 1 SZFPGA GOOWIN USB CABLE

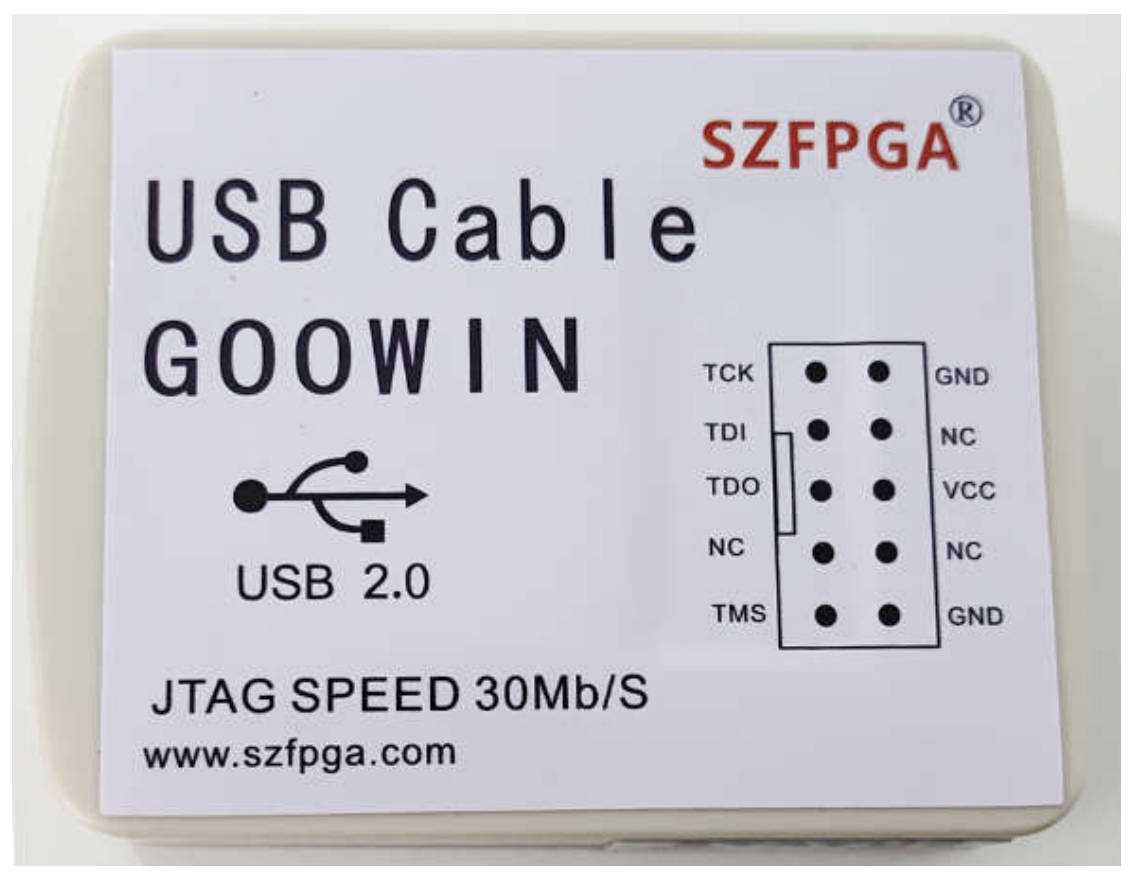

侧面测试指示灯,指示电源供电,目标板供电情况。 **STATUS USB ON RED VREF ON GREEN** ALL ON **YELLOW** 当红色灯亮是, USB 连接到电脑上。 当黄色灯亮时, ■目标板 VREF 电源和 USB 电源已经连接好。

### **4.** 编程软件

Gowin Programmer 适用于所有 GOWIN 芯片。截止目前时间,下载地址是: http://cdn.gowinsemi.com.cn/programmer1.9.8.01(build10027).Win32.x86.zip ,最新的软件请 在 GOWIN 官方网站 http://www.gowinsemi.com.cn/faq.aspx 网站下载软件。烧录软件是免费 的。

### **5.** 驱动安装

连接和断开编程设备,目标板必须断电模式。而且需要先连接好 GND 引脚,再连上其 他的线缆。如果不按照该顺序,有可能损坏芯片。

当烧录器连接到电脑的时候,正常工作模式,在电脑上"设备管理"会显示两个 USB Serial Converter A 和 USB Serial Converter B 。

默认安装 Gowin Programmer 软件, 系统会自动安装驱动。

如果显示"未知设备",根据步骤安装好驱动。

1) 选择目录文件"安装版本\Programmer\driver"

5) 双击 GOWIN\_USB\_Driver\_for\_windows7-8-10\_x86, 选择"Extract"

3) 选择"下一步"-> "我接受这个协议"-> "下一步"完成驱动安装。

## **6.** 测试设备

1)连接 GOOWIN USB CABLE 和目标板 JTAG 接口。

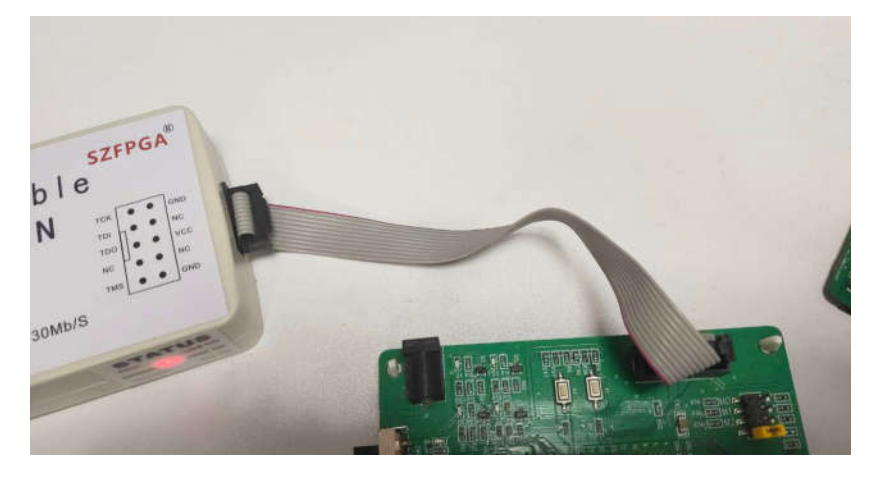

2)接上目标板的电源,这个电源显示黄色灯。

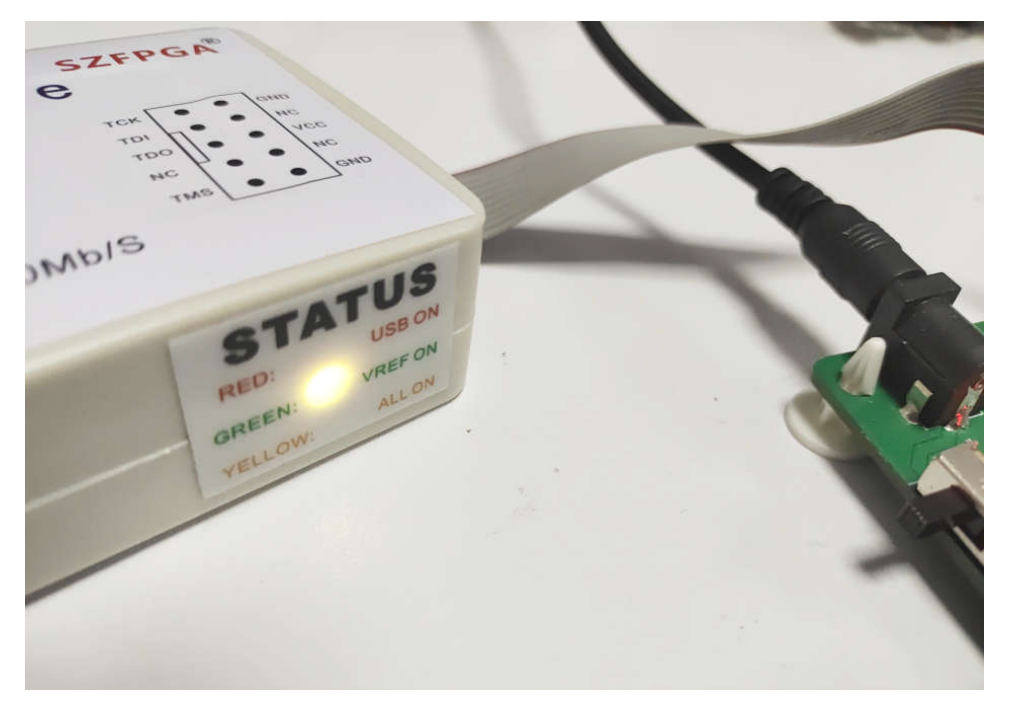

3)打开 Gowin Programme 软件,选择 Edit->Cable Setting->Cable

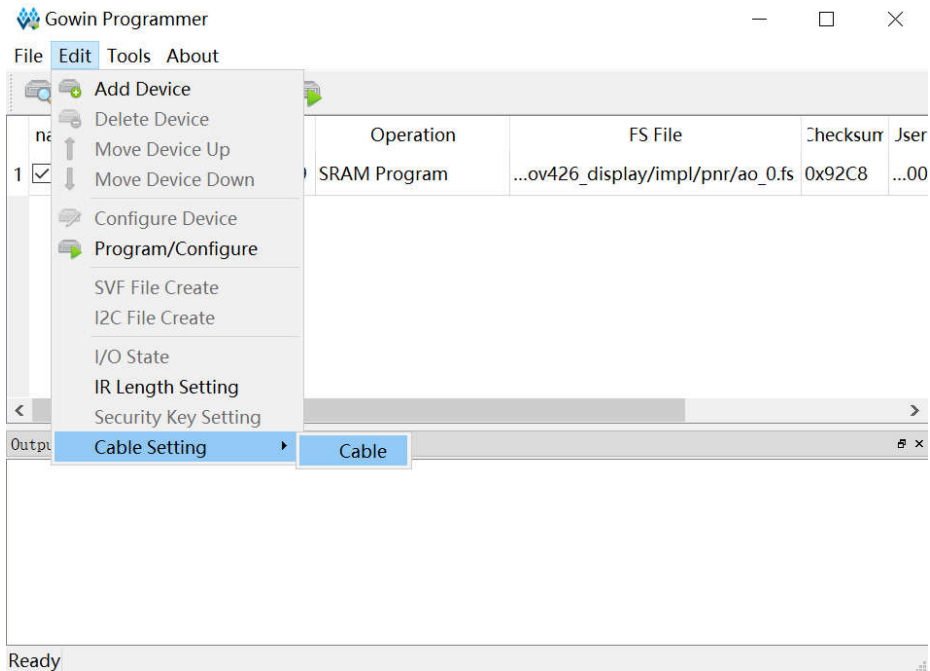

4)选择频率,30MHz,15MHZ,10MHZ 以及其他频率,一般情况下,10MHZ 设定为佳,方 便长线缆传输和低电压模式。

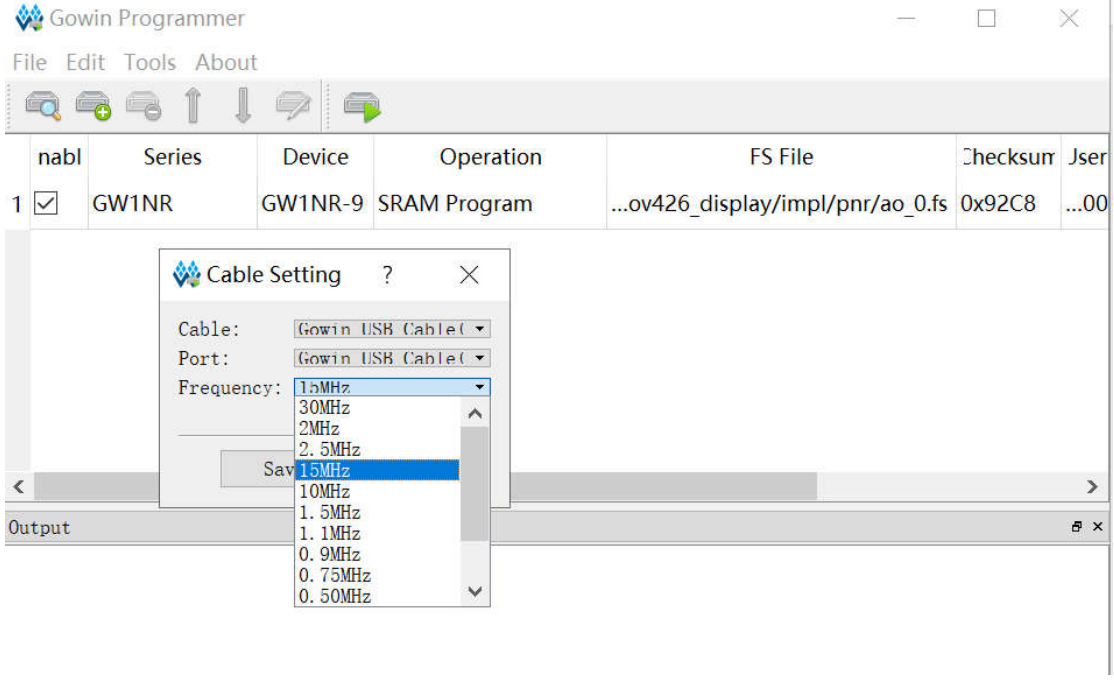

5) 选择 ( , scan 图标, 扫描芯片是否在线, 本案例中, 选择 GW1NR-9 芯片, OK.

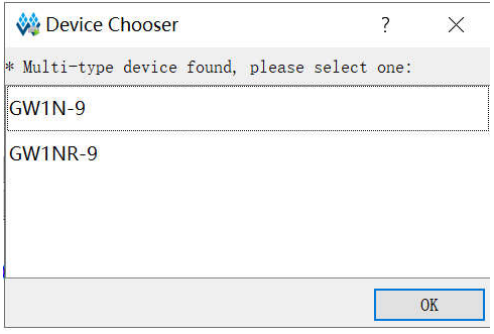

6)双击 Operation。弹出对话框。

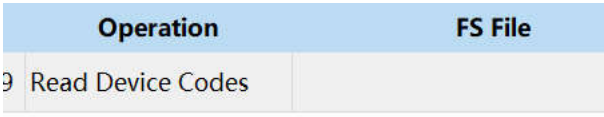

Device configuration  $\overline{\phantom{a}}$  $\times$ 

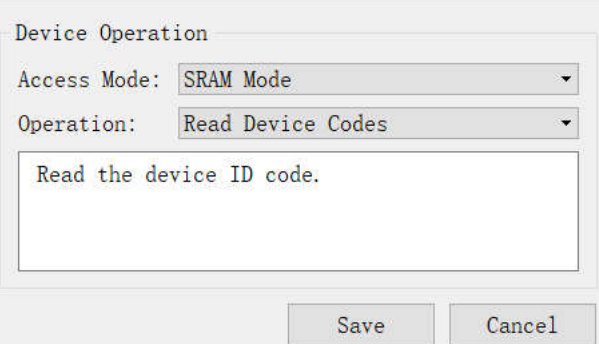

7)选择对话框中 Operation, SRAM Program, File name 选择编译好的 fs 文件。选择 save 关 闭好对话框。

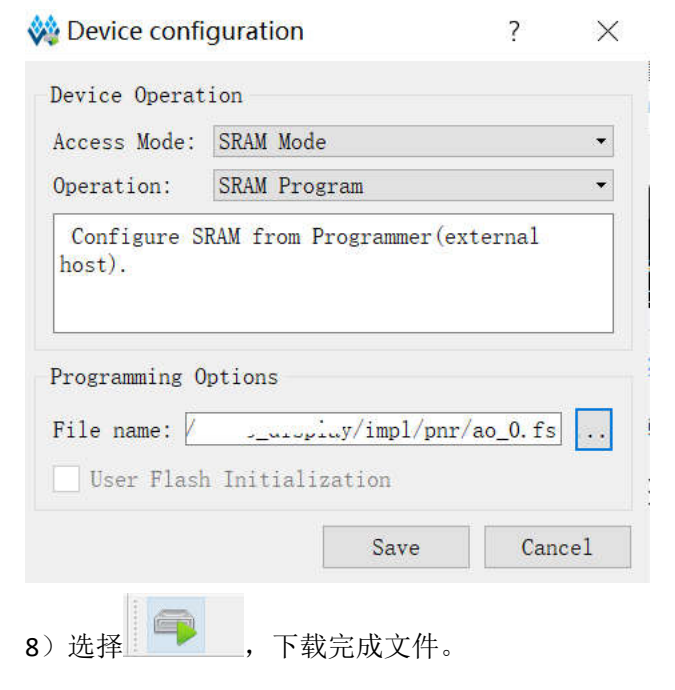

 $\sim$ 

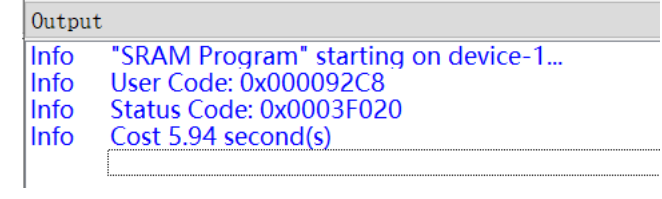

## **7.** 包装信息

1). SZFPGA GOOWIN USB CABLE 下载器。

- 2). USB 转 TYPE B USB 线缆。
- 3). 2.54mm 2\*5P 灰色线缆。

## **8.** 订货信息

#### 产品型号

SZFPGA GOOWIN USB CABLE